#### **PREPARATIVOS PARA A MEDIÇÃO 1.ESTÉREO**

• No ecrã do adaptador ótico estéreo, selecione o adaptador ótico estéreo utilizado. Verifique o Nº de série, selecione [OK], e empurre o joystick MEAS/OK. Em seguida, verifique o valor da medição de acordo com o manual de instruções. qurações do "novo adaptador estéreo". Para mais detalhes · Quando utilizar este adaptador ótico estéreo, faça as confidas configurações, consulte o manual de instruções.

#### **MEDIÇÃO DA DISTÂNCIA POR PONTOS 2.— MEDICÃO DA DISTÂNCIA DO OBJECTO**

- Empurre o joystick MEAS/OK para ativar a função de medição da distância ao objeto.
- Aproxime o tubo de **DE DEIM/1000LYIV (043)** inserção do objeto **DATAND/AND VAL 2005 VANDON** até que o indicador da distância ao objeto seja mostrado a verde (distância de medição recomen-<br>dada). • Empurre o iovstick MEAS/OK para passar para o ecrã de
- medições estéreo. jecto é apresentada • A distância do obcontinuamente no

## **GUARDAR O RESULTADO DA MEDIÇÃO ESTÉREO**

- Pressione o botão FRZ/REC durante 2 segundos ou mais (pressão longa) para quardar a sua imagem de medição estéreo com o resultado da medição.
- Pressione o botão VIEW para ver a imagem guardada em qualquer altura

#### **FUNÇÕES AVANÇADAS DE MEDIÇÃO 5.ESTÉREO**

Consulte as instruções para obter informações detalha-<br>das sobre as funções de medição estéreo.

**• APAGAR/APAGAR TUDO** 

Elimine um ou todos os pontos de medição.

**3.**

**4.**

Seleccione a unidade de medição (milímetros ou pole-<br>gadas).

**Industrial Endoscópio**

**UNIDADE•**

**CURSOR•**

Seleccione a cor. forma e velocidade do cursor.

### **• NOVA MEDIÇÃO DAS IMAGENS GUARDADAS**

da com o IPLEX G ou IPLEX G Lite ou com o software É possível fazer uma nova medição da imagem guarda-InHelp VIEWER.

#### **O** modo ponto a linha destina-se a medir a distância de um ponto de medição até à linha de referência, definida por dois **.pontos**

- 1. Coloque o cursor em ambas as extremidades do segmento da linha e empurre o joystick MEAS/OK para especificar os pontos  $A \circ B$
- → A linha de referência A-B é apresentada.
- cia à linha de referência A-B e empurre o joystick MEAS/OK 2. Coloque o cursor no ponto a partir do qual quer medir a distânpara especificar o ponto C.
- $\rightarrow$  É mostrada a distância entre a linha de referência A-B e o ponto C

Ponto de referência

Ponto de<br>medição

2. Coloque o cursor na outra das extremidade do segmento da linha e empurre o joystick MEAS/OK para especificar o ponto B. → O comprimento do segmento de linha A-B é apresentado.

# **B** DO PONTO À LINHA

Indicador de<br>distância do objecto

· Consulte o método de medição utilizável (modo de medição) descrito abaixo

# **IPLEX G IPLEX** G Lite **GUIA DE CONSULTA PARA ESTÉREO MEDIÇÕES**

sulte o manual de instruções antes de utilizar. Para um funcionamento adequado e seguro, con-

### **DESCRIÇÃO GERAL DO ECRÃ DE MEDIÇÃO**

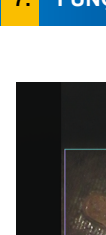

# **FUNÇÕES BÁSICAS E TERMOS**

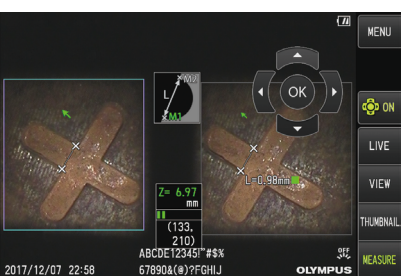

7 distal do tubo de inserção e a posição do cursor.  $|\acute{\text{\emph{E}}}$  mostrada a marca de distância ao obieto ( $\blacksquare$  ).

# **1 2 5 3 6** ABCDE123451 #\$3

# DISTÂNCIA **A**

# PROFUNDIDADE **C**

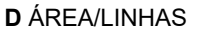

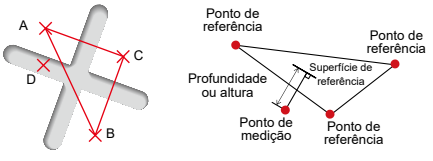

#### O modo de profundidade destina-se a medir a distância de um ponto de medição até o plano de referência, definida por três pontos de referência.

- 1. Coloque o cursor nos pontos A, B e C para definir o plano de referência e, em seguida, empurre o joystick MEAS/OK para e specificar os pontos A. B e C.
- → O plano de referência ABC é apresentado
- cia ao plano de referência ABC e empurre o joystick MEAS/OK 2. Coloque o cursor no ponto a partir do qual quer medir a distânpara especificar o ponto de medição D.
- da. Um valor positivo (altura) significa que o ponto está mais próximo  $\rightarrow$  A distância entre o plano de referência ABC e o ponto D é apresentada extremidade do videoscópio do que o plano de referência e um valor negativo (profundidade) significa que o ponto está mais afastado.

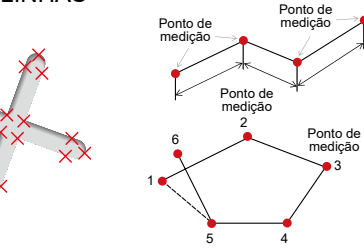

#### O modo de área destina-se à medição da área definida po vários pontos de medição. O modo de linhas destina-se à medicão do comprimento total das linhas definidas por vários pontos de medição.

- re o joystick MEAS/OK para especificar os pontos de medicão. 1. Coloque o cursor nos pontos para definir a área/linhas e empur-
- $\rightarrow$  O comprimento total das linhas definidas pelos vários pontos de medição é apresentado na parte inferior do ecrã.
- Nota: podem ser especificados até 20 pontos de medição por sessão de medicão.
- 2. Ao medir uma área, deve ser posicionado um ponto adicional para definir os limites completos do objecto. Este ponto (ponto entre localizado onde a linha entre localizado estar localizado onde a linha entre este ponto e o último ponto (ponto 5) se cruzem com a primeira linha tracada
- $\rightarrow$  A área delimitada pelas linhas é apresentada na parte inferior do ecrã.

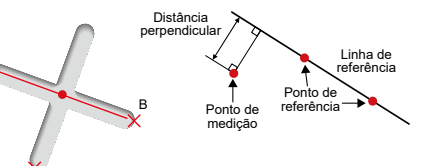

A

A

B

1. Coloque o cursor numa das extremidades do segmento da linha e empurre o iovstick MEAS/OK para especificar o ponto A.

C

 Distância objecto do

.estéreo

MM317502

Cursor do ponto de medição ecrã de medicão

## **MÉTODO DE MEDIÇÃO (MODO DE MEDIÇÃO)**

· Imediatamente após executar a medicão estéreo ou seleccionar "METHOD" no ecrã de medicão estéreo, é apresentado o ecrã de selecção do método de medição  $($ modo de medicão)

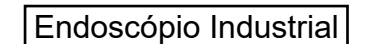

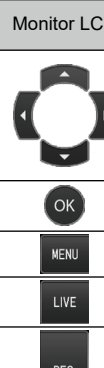

VIEW -<br>Thumbnail

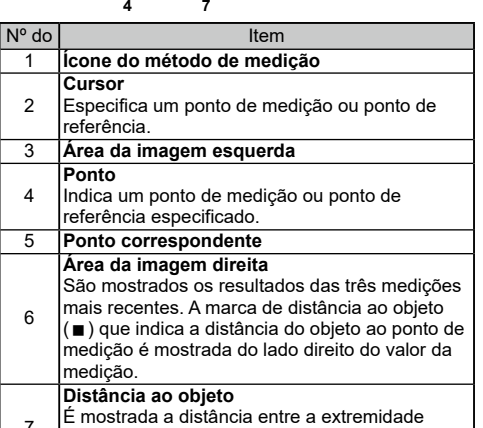

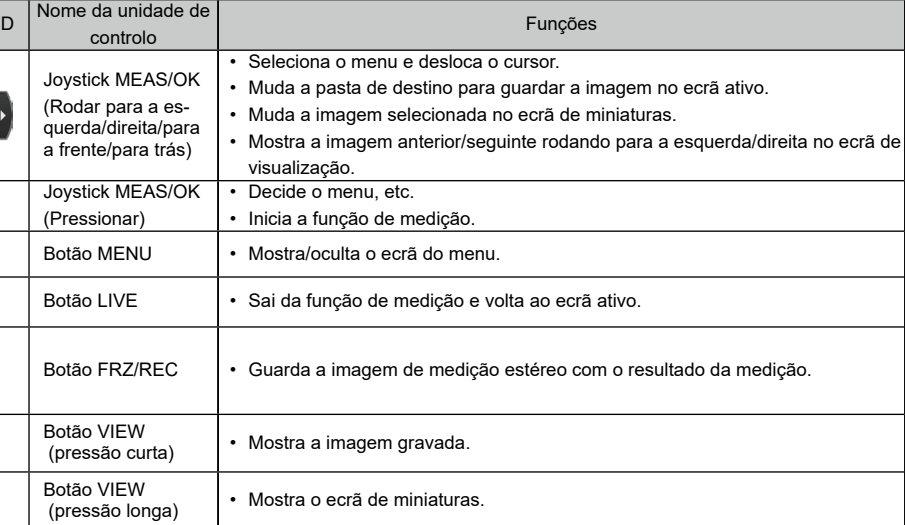

 $\triangle$  PERIGO<br>• Nunca utilize este instrumento para observar o interior de cavidades de corpos de seres

humanos ou animais. Se o fizer, isso poderá resultar na morte da pessoa ou do animal. • Nunca utilize o instrumento em nenhum dos seguintes tipos de ambientes.

inflamére atmosferas presentes atmosferas inflamáveis

poementes continuarias continuarias estiverem presentes poeiras metálicas ou outras poeiras

Se o fizer, poderá provocar uma explosão ou um incêndio.